# **ByteBlasterMV Download Cable User Guide**

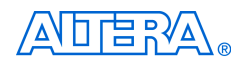

101 Innovation Drive San Jose, CA 95134 (408) 544-7000 <http://www.altera.com>

**P25-10323-00** Document Version: 1.0 Document Date: July 2004

Copyright © 2004 Altera Corporation. All rights reserved. Altera, The Programmable Solutions Company, the stylized Altera logo, specific device designations, and all other words and logos that are identified as trademarks and/or service marks are, unless noted otherwise, the trademarks and service marks of Altera Corporation in the U.S. and other countries. All other product or service names are the property of their respective holders. Altera products are protected under numerous U.S. and foreign patents and pending applications, maskwork rights, and copyrights. Altera warrants performance of its semiconductor products to current specifications in accordance with Altera's standard warranty, but reserves the right to make changes to any products and services at any time without notice. Altera assumes no responsibility or liability arising out of the application or use of any information, product, or service described herein except as expressly agreed

to in writing by Altera Corporation. Altera customers are advised to obtain the latest version of device specifications before relying on any published information and before placing orders for products or services.

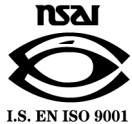

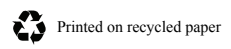

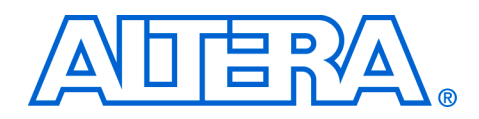

# **Contents**

### 

# **Chapter 1. Installing the ByteBlasterMV Download Cable**

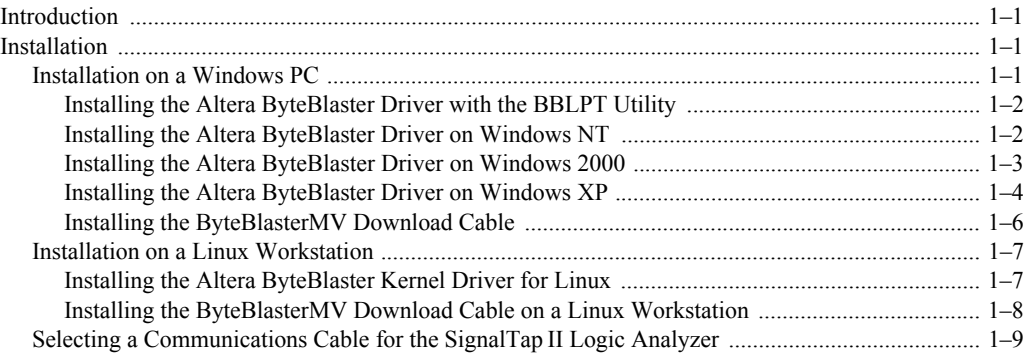

# **Chapter 2. ByteBlasterMV Download Cable Data Sheet**

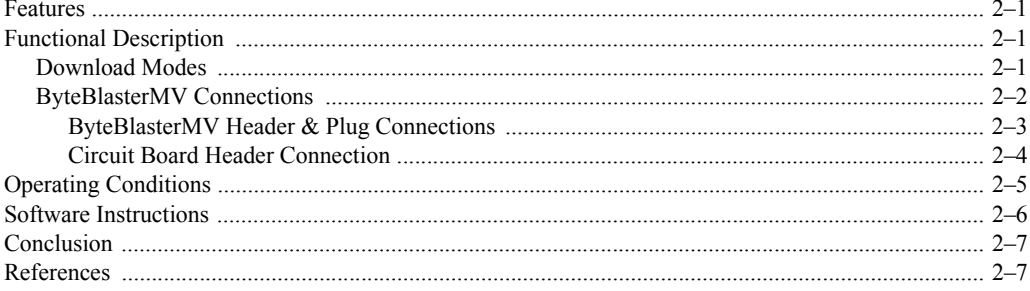

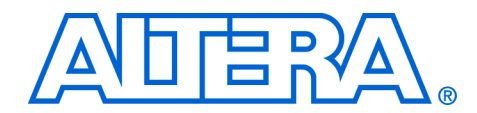

# <span id="page-4-0"></span>**About this User Guide**

<span id="page-4-2"></span><span id="page-4-1"></span>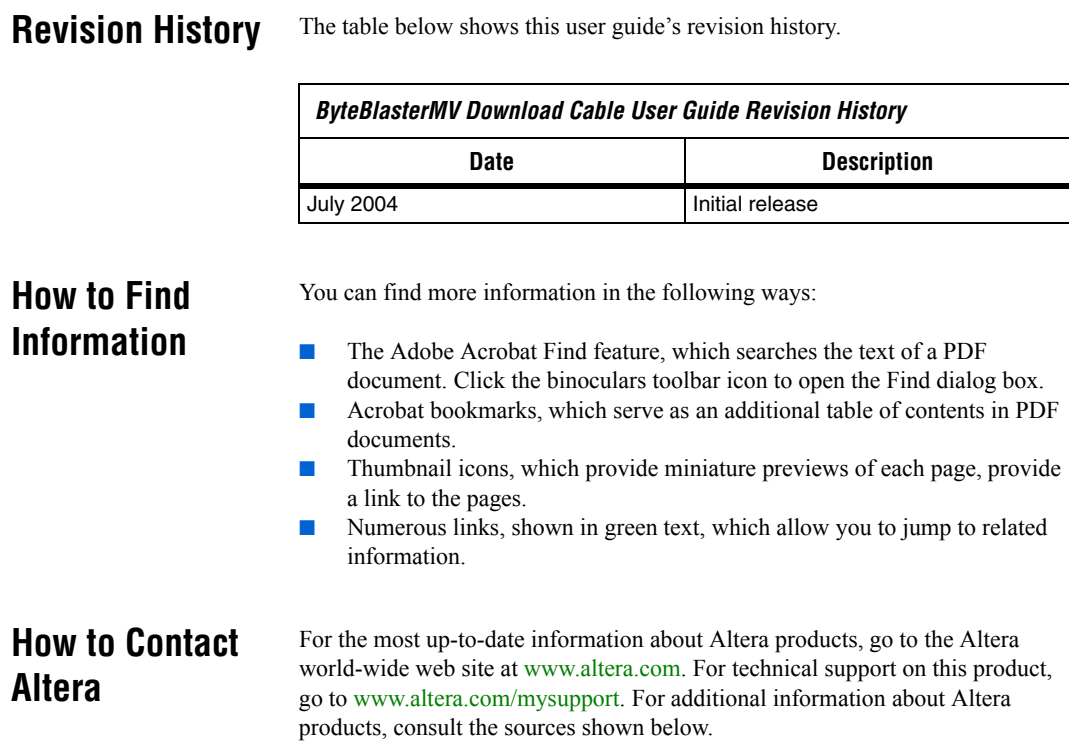

<span id="page-4-3"></span>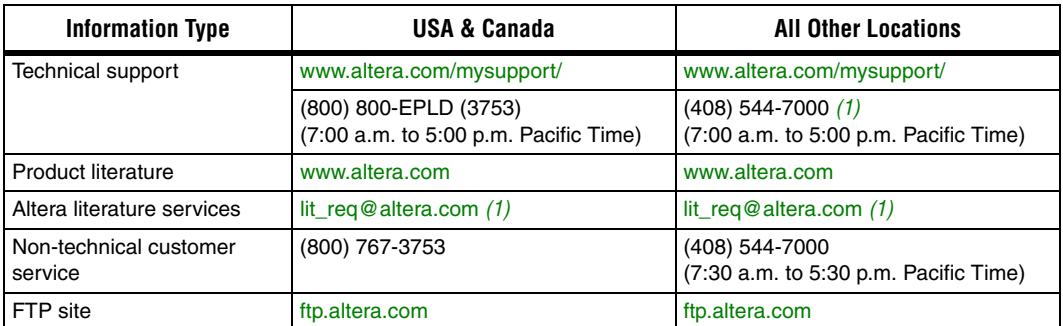

#### *Note to table:*

<span id="page-4-4"></span>(1) You can also contact your local Altera sales office or sales representative.

# <span id="page-5-0"></span>**Typographic Conventions**

This document uses the typographic conventions shown below.

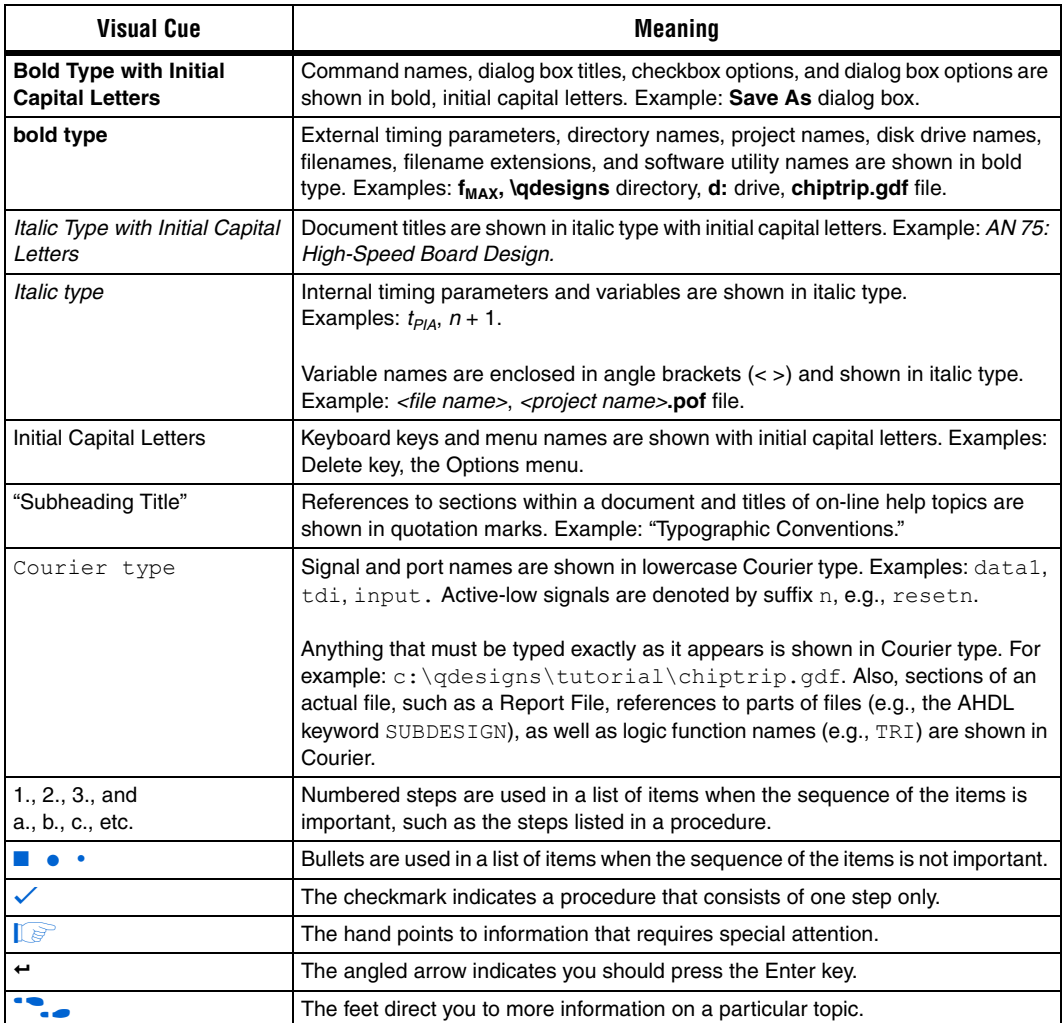

# <span id="page-6-0"></span>**Abbreviations & Acronyms**

The following abbreviations and acronyms are used in this document.

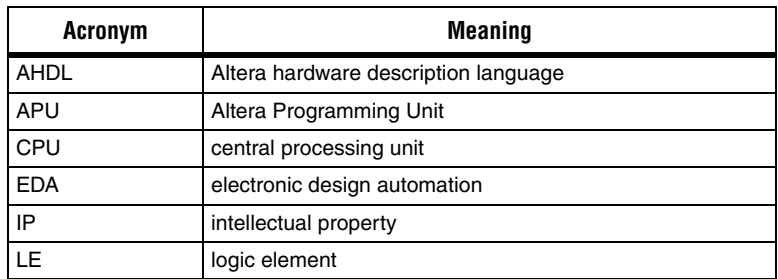

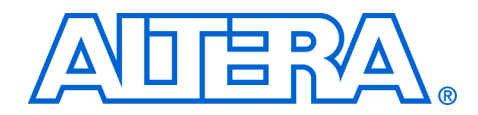

# <span id="page-8-0"></span>**1. Installing the ByteBlasterMV Download Cable**

<span id="page-8-1"></span>**Introduction** You can use the ByteBlasterMV<sup>™</sup> download cable to do the following:

- Download configuration data to SRAM-based devices, such as Stratix<sup>®</sup> II, Stratix GX, Stratix, Cyclone™ II Cyclone, APEX<sup>™</sup> II, APEX 20K (including APEX 20K, APEX 20KE, and APEX 20KC), ACEX<sup>®</sup> 1K,  $M$ ercury<sup>TM</sup>, FLEX<sup>®</sup> 10K (including FLEX 10KA and FLEX 10KE), FLEX 8000, FLEX 6000, and Excalibur™ devices.
- Download configuration data to EEPROM-based devices, such as  $MAX^{\circledR}$  II, MAX 9000, MAX 7000S, MAX 7000AE, MAX 7000B, and MAX 3000A
- Perform in-system programming of advanced configuration (EPC2, EPC4, EPC8, and EPC16)
- Perform SignalTap II logic analysis
- Connect the ByteBlasterMV download cable directly to your PC's parallel port, a Linux workstation parallel port, or through an Altera Software Guard that is connected to the parallel port.

<span id="page-8-2"></span>**Installation** The ByteBlasterMV download cable has a 25-pin male header that connects to the PC parallel port, and a 10-pin female plug that connects to the circuit board. Data is downloaded from the PC's parallel port through the ByteBlasterMV cable to the circuit board via these connections.

This section explains the following procedures:

- Installing the Altera ByteBlaster™ driver with the BBLPT Utility
- Installing the Altera ByteBlaster driver on Windows NT
- Installing the Altera ByteBlaster driver on Windows 2000
- Installing the Altera ByteBlaster driver on Windows XP
- Installing the ByteBlasterMV download cable

## <span id="page-8-4"></span><span id="page-8-3"></span>**Installation on a Windows PC**

To install the ByteBlasterMV download cable on a Windows PC, you must perform the following steps, each of which are described in more detail in this section.

- Install the Altera ByteBlaster driver
- Install the ByteBlasterMV download cable

### <span id="page-9-0"></span>Installing the Altera ByteBlaster Driver with the BBLPT Utility

The Altera ByteBlaster driver can be installed or removed with the **BBLPT** utility. You can use the **BBLPT** utility with Windows NT, Windows 2000, and Windows XP. You must install the Altera ByteBlaster driver separately from the Quartus<sup>®</sup> II software.

**1 You do not need to install the ByteBlasterMV download cable before** installing the Altera ByteBlaster kernel driver, and this installation requires that you have administration (administrator) privileges.

To install the Altera ByteBlaster driver with the **BBLPT** utility, follow this step:

From the  $\leq$ *Quartus II system directory* $>\$ \drivers\i386 directory, type the following command at the command prompt:

bblpt  $/i$   $\leftrightarrow$ 

To remove the Altera ByteBlaster driver with the **BBLPT** utility, follow this step:

From the  $\leq$ *Quartus II system directory* $>\$ **drivers**\i386 directory, type the following command at the command prompt:

bblpt  $/r$   $\rightarrow$ 

### <span id="page-9-1"></span>Installing the Altera ByteBlaster Driver on Windows NT

The Altera ByteBlaster driver is required for PCs running Windows NT 4.0 that use the ByteBlasterMV download cable. You must install the Altera ByteBlaster driver separately from the Quartus II software.

**1 You do not need to install the ByteBlasterMV download cable before** installing the Altera ByteBlaster kernel driver, and this installation requires that you have administration (administrator) privileges.

To install the Altera ByteBlaster driver for Windows NT, follow these steps:

**1 You can also use the BBLPT** utility to install the Altera ByteBlaster driver.

 $\bullet$  For more information, go to "Installing the Altera ByteBlaster Driver with the BBLPT Utility" on page  $1-2$ .

- 1. Choose **Settings > Control Panel** (Windows Start menu).
- 2. In the Control Panel window, double-click the **Multimedia** icon.
- 3. In the **Multimedia Properties** dialog box, click the **Devices** tab, and click **Add**.
- 4. In the **List of Drivers** list, select **Unlisted or Updated Driver** and click **OK**.
- 5. In the **Install Driver** dialog box, type *<disk drive>*:\*<Quartus II system directory>*\drivers or select the name with **Browse (...)** to specify the Quartus II software **drivers** directory.
- 6. Click **OK**.
- 7. In the **Add Unlisted or Updated Driver** dialog box, select **Altera ByteBlaster**.
- 8. To restart your computer, click **Restart Now**.

### <span id="page-10-0"></span>Installing the Altera ByteBlaster Driver on Windows 2000

The Altera ByteBlaster driver is required for PCs running Windows 2000 that use the ByteBlasterMV download cable. You must install the Altera ByteBlaster driver separately from the Quartus II software.

- **1 You do not need to install the ByteBlasterMV download cable before** installing the Altera ByteBlaster kernel driver.
- Is Installing the Altera ByteBlaster kernel driver requires that you have administration (administrator) privileges.

To install the Altera ByteBlaster driver for Windows 2000, follow these steps:

**1 You can also use the BBLPT** utility to install the Altera ByteBlaster.

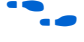

For more information, go to "Installing the Altera ByteBlaster Driver with the BBLPT Utility" on page  $1-2$ .

- 1. Choose **Settings > Control Panel** (Windows Start menu).
- 2. In the **Control Panel** window, double-click the **Add/Remove Hardware** icon and click **Next**.
- 3. In the **Choose a Hardware Task** page of the **Add/Remove Hardware**  wizard, select **Add/Troubleshoot a device** and click **Next**.
- 4. In the **Choose a Hardware Device** page, select **Add a new device** and click **Next**.
- 5. In the **Find New Hardware** page, select **No, I want to select the hardware from a list** and click **Next**.
- 6. In the **Hardware Type** page, select **Sound, video and game controllers** and click **Next**.
- 7. In the **Select a Device Driver** page, select **Have disk**.
- 8. Specify the full directory path to the **\***<Quartus II system directory>***\drivers\win2000** directory with **Browse (...)**, and click **OK**.
- 9. In the **Digital Signature Not Found** page, click **Yes**.
- 10. In the **Select a Device Driver** page, select either **ByteBlaster II** or **ByteBlasterMV**, and click **Next**.
- 11. In the **Start Hardware Installation** page, click **Next**.
- 12. In the **Digital Signature Not Found** page, click **Yes**.
- 13. In the **Completing the Add/Remove Hardware Wizard** page, click **Finish**.
- 14. To restart your computer, click **Restart Now**.

#### <span id="page-11-0"></span>Installing the Altera ByteBlaster Driver on Windows XP

The Altera ByteBlaster driver is required for PCs running Windows XP that use the ByteBlasterMV download cable. You must install the Altera ByteBlaster driver separately from the Quartus II software.

- **1 You do not need to install the ByteBlasterMV download cable before** installing the Altera ByteBlaster kernel driver.
- I Installing the Altera ByteBlaster kernel driver requires that you have administration (administrator) privileges.

To install the Altera ByteBlaster driver for Windows XP, follow these steps:

**1 You can also use the BBLPT** utility to install the Altera ByteBlaster.

For more information, go to "Installing the Altera ByteBlaster Driver with the BBLPT Utility" on page  $1-2$ .

- 1. Choose **Control Panel** (Windows Start menu).
- 2. Click the **Switch to Classic View** link.
- 3. In the **Control Panel** window, double-click **Add Hardware** and click **Next**. The **Add/Remove Hardware Wizard** dialog box appears.
- 4. Select **Yes, I have already connected the hardware**, and click **Next**.
- 5. In the **Installed hardware** list, select **Add a new hardware device** and click **Next**.
- 6. Select **Install the hardware that I manually select from a list (Advanced)**, and click **Next**.
- 7. Select **Sound, video and game controllers**, and click **Next**.
- 8. Select **Have disk**.
- 9. Specify the full directory path to the **\***<Quartus II system directory>***\drivers\win2000** directory with **Browse (...)**, and click **OK**.
- 10. In the **Digital Signature Not Found** page, click **Yes**. A software installation warning appears.
- 11. Click **Continue Anyway**.
- 12. Select **Altera ByteBlaster** and click **Next**. A hardware installation warning appears.
- 13. Click **Continue Anyway**.
- 14. Click **Finish**.
- 15. When prompted to restart your computer, click **Yes**.

#### <span id="page-12-0"></span>Installing the ByteBlasterMV Download Cable

To install and set up the ByteBlasterMV parallel port download cable for device configuration or programming, follow these steps:

- 1. Attach the ByteBlasterMV download cable to a parallel port on your PC and insert the 10-pin female plug into the prototype system containing the target device, as shown in Figure  $1-1$ .
- **1 The board must supply power to the ByteBlasterMV download cable.**

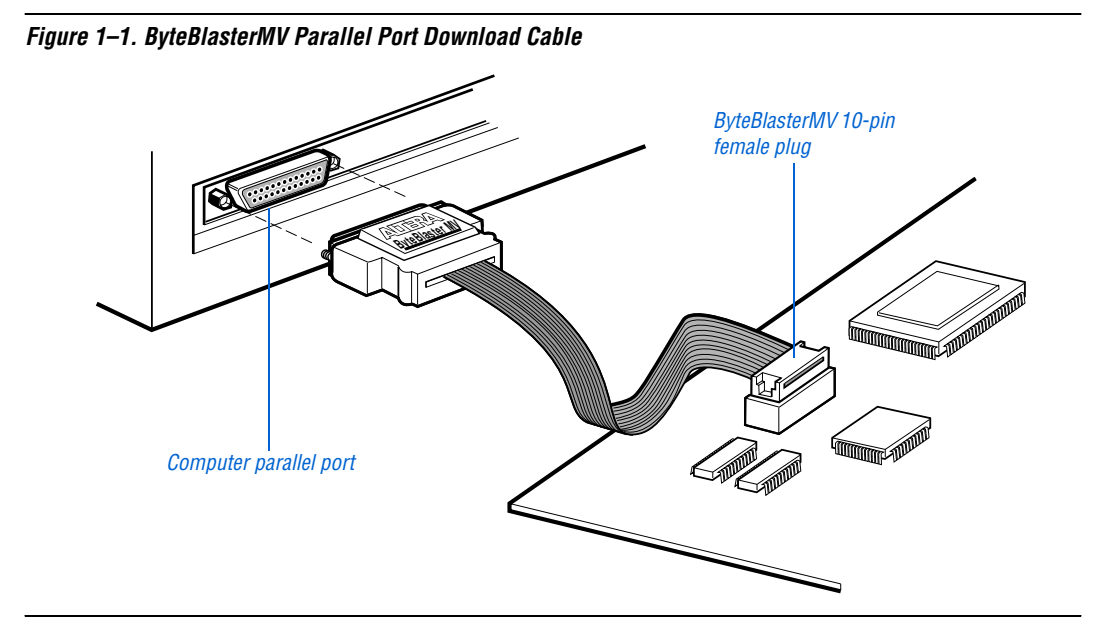

2. Choose **Programmer** (Tools menu).

*or*

Choose **New** (File menu). Click the **Other Files** tab, select **Chain Description File**, and click **OK**.

- 3. In the Programmer window, click **Hardware**. The **Hardware Settings** tab of the **Hardware Setup** dialog box is displayed.
- 4. Click **Add Hardware**. The **Add Hardware** dialog box is displayed.
- 5. In the **Hardware type** list, select **ByteBlaster II or ByteBlasterMV**.
- 6. In the **Port** list, select the appropriate port.
- 7. Click **OK**.

### <span id="page-14-2"></span><span id="page-14-0"></span>**Installation on a Linux Workstation**

To install the ByteBlasterMV download cable on a Linux workstation, you must perform the following steps, each of which are described in more detail in this section:

- Install the Altera ByteBlaster kernel driver on a Linux workstation running Red Hat Linux versions 7.3 or 8.0, or Red Hat Enterprises Linux version 3.0.
- Install the ByteBlasterMV download cable.

### <span id="page-14-1"></span>Installing the Altera ByteBlaster Kernel Driver for Linux

The Altera ByteBlaster kernel driver is required for Linux workstations running Red Hat Linux version 7.3 or 8.0, or Red Hat Enterprises Linux version 3.0 that use the ByteBlasterMV download cable. You must install and compile the Altera ByteBlaster kernel driver outside of the Quartus II software.

To compile the Altera ByteBlaster kernel driver, you must have the following Red Hat Package Manager (RPM) packages, which are available from the Red Hat web site at **www.redhat.com**:

- **.gcc-2.96-81**
- **.make-3.79.1-5**
- **.binutils-2.10.91.0.2-3**
- kernel-headers (RPM version must correspond to kernel version)

To verify that an RPM is installed, use the rpm  $-q \langle name \rangle$   $\leftrightarrow$  command. For example, rpm  $-q$  qcc  $\leftrightarrow$  verifies that the gcc RPM is installed.

- 
- **1 You do not need to install the ByteBlasterMV download cable before** installing the Altera ByteBlaster kernel driver.
- Is Installing the Altera ByteBlaster kernel driver requires that you have administration (administrator) privileges.

To install the Altera ByteBlaster kernel driver for Linux workstations, follow these steps:

1. Decompress the **byteblaster.tar.gz** file by typing the following command at the command prompt:

tar -xzvf byteblaster.tar.gz  $\leftrightarrow$ 

2. Access the new directory by typing the following command at the command prompt:

cd byteblaster  $\leftrightarrow$ 

3. Run the **configure** install script by typing the following command at the command prompt:

 $./$ configure  $\rightarrow$ 

4. Compile the Altera ByteBlaster kernel driver by typing the following command at the command prompt:

 $make \leftrightarrow$ 

5. Become root and compile the Altera ByteBlaster kernel driver module and device nodes by typing the following command at the command prompt:

make install  $\rightarrow$ 

### <span id="page-15-0"></span>Installing the ByteBlasterMV Download Cable on a Linux **Workstation**

To install and set up the ByteBlasterMV download cable on a Linux workstation for device configuration or programming, follow these steps:

1. Attach the ByteBlasterMV download cable to a parallel port on your Linux workstation and insert the 10-pin female plug into the prototype system containing the target device, as shown in Figure  $1-2$ .

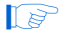

**1 The board must supply power to the ByteBlasterMV download** cable.

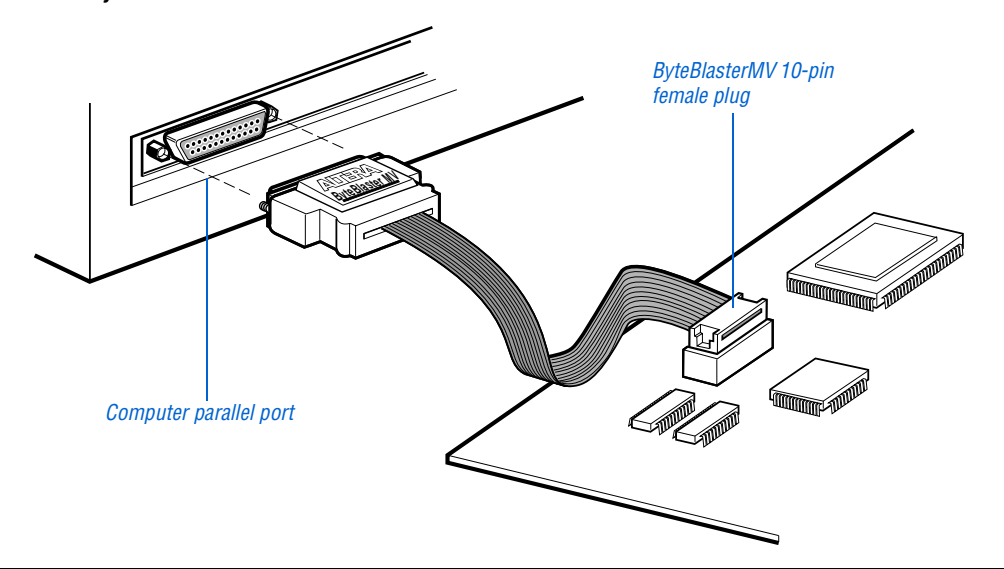

<span id="page-16-1"></span>*Figure 1–2. ByteBlasterMV Parallel Port Download Cable Connections*

2. To install the Altera ByteBlaster kernel driver, type the following command at the command prompt:

jtagconfig --add byteblastermv /dev/byteblaster0 ←

3. To determine whether the ByteBlasterMV download cable and the Altera ByteBlaster kernel driver were installed correctly, display a list of available devices by the typing the following commands at the command prompt:

jtagconfig<sup>+</sup>

You should see a list of devices on your JTAG chain, including the ByteBlasterMV download cable.

## <span id="page-16-0"></span>**Selecting a Communications Cable for the SignalTap II Logic Analyzer**

To select a communications cable for the SignalTap<sup>®</sup> II Logic Analyzer, follow these steps.

1. Choose **SignalTap II Logic Analyzer** (Tools menu).

The SignalTap window will open.

2. Under **JTAG Chain Configuration**, select **ByteBlasterMV** in the **Hardware** pulldown list.

If the communications cable that you want to use does not appear in the **Hardware** list, continue as follows:

- 3. Under **JTAG Chain Configuration**, click **Setup**.
- 4. Click **Add Hardware** in the **Hardware Setup** dialog box to add a hardware setup for the communications cable.

for more information about SignalTap II logic analysis with the ByteBlasterMV download cable, refer to "Selecting the Communications Cable for the SignalTap II Logic Analyzer" in Quartus II Help.

### **Ordering code: PL-BYTEBLASTERMV**

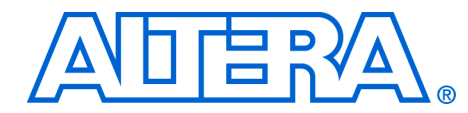

# <span id="page-18-0"></span>**2. ByteBlasterMV Download Cable Data Sheet**

<span id="page-18-2"></span><span id="page-18-1"></span>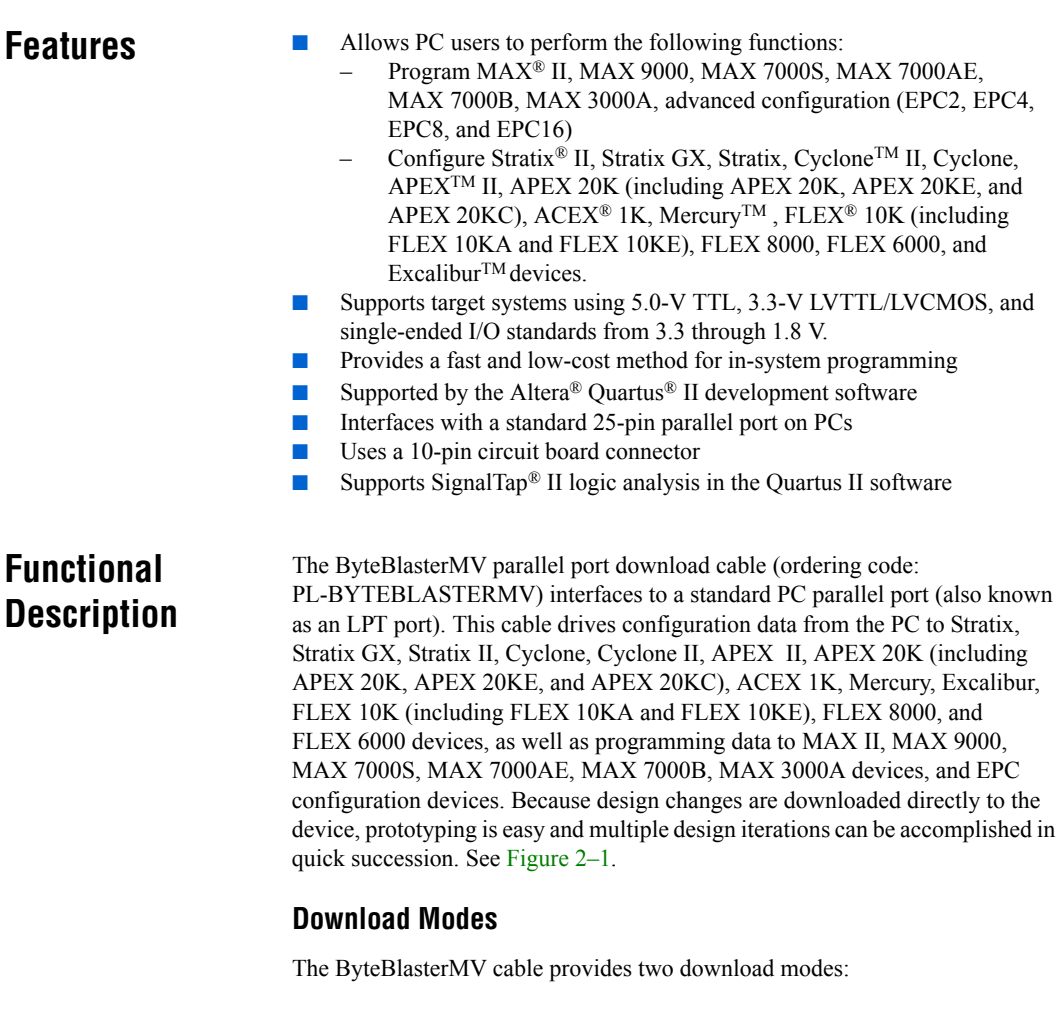

<span id="page-18-3"></span>■ Passive serial mode (PS)—In Passive Serial mode, the Quartus II Programmer can configure all Altera devices supported by the Quartus II software except MAX 3000 and MAX 7000 devices, and all programming options disappear from the Programmer window.

■ JTAG mode—Industry-standard Joint Test Action Group (JTAG) interface. In JTAG mode, the Quartus II Programmer can program or configure all Altera devices supported by the Quartus II software, except FLEX 6000 devices.

In JTAG mode, you add specific devices and configuration devices to the device chain, in addition to POFs and SOFs, and you have several programming options for each configuration device in the chain. You can also verify EPC configuration device contents against its programming file data, check that a device is blank, examine a programmed device and save its data to file, or use its data to program or verify another configuration device. You can perform these functions for EPCS configuration devices using Active Serial mode.

# <span id="page-19-0"></span>**ByteBlasterMV Connections**

The ByteBlasterMV cable has a 25-pin male header that connects to the PC parallel port, and a 10-pin female plug that connects to the circuit board. Data is downloaded from the PC's parallel port through the ByteBlasterMV cable to the circuit board via the connections discussed in this section.

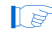

**1 The ByteBlasterMV** VCC pin must be connected to a specific voltage for the device being programmed (Table  $2-1$ ). Connect pull-up resistors to the same power supply as the ByteBlasterMV VCC.

<span id="page-19-1"></span>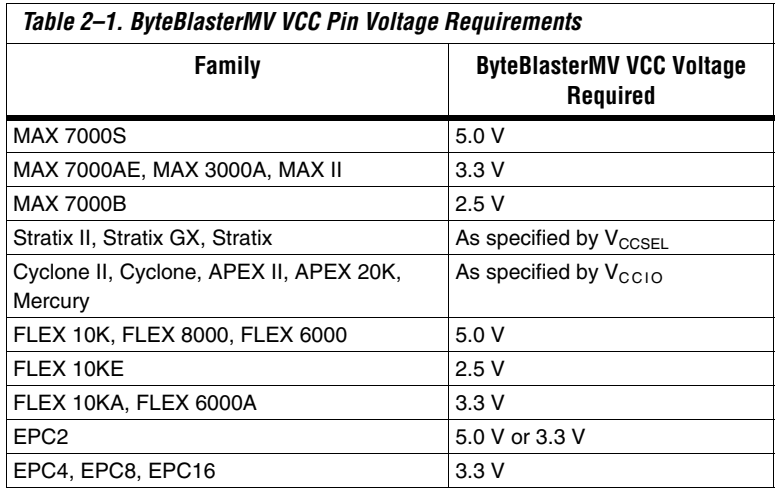

### <span id="page-20-0"></span>ByteBlasterMV Header & Plug Connections

The 25-pin male header connects to a parallel port with a standard parallel cable. Table  $2-2$  identifies the pins and the download modes.

<span id="page-20-2"></span>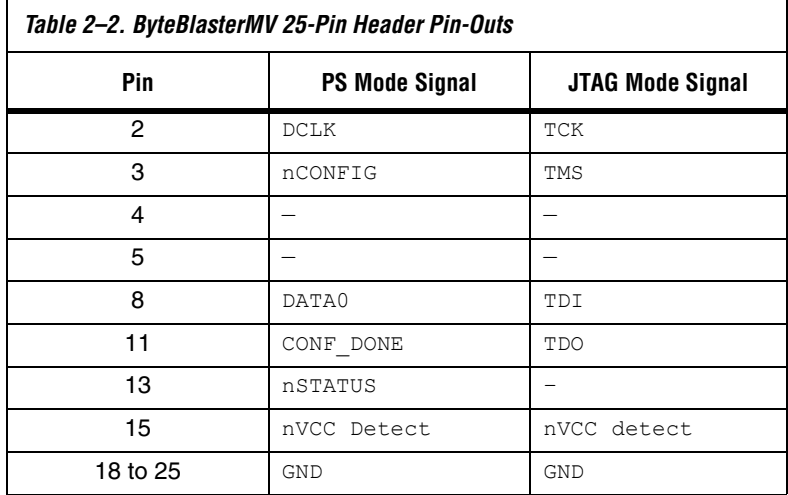

The 10-pin female plug connects to a 10-pin male header on the circuit board containing the target device(s). Figure  $2-1$  shows the dimensions of the female plug.

<span id="page-20-1"></span>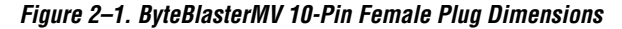

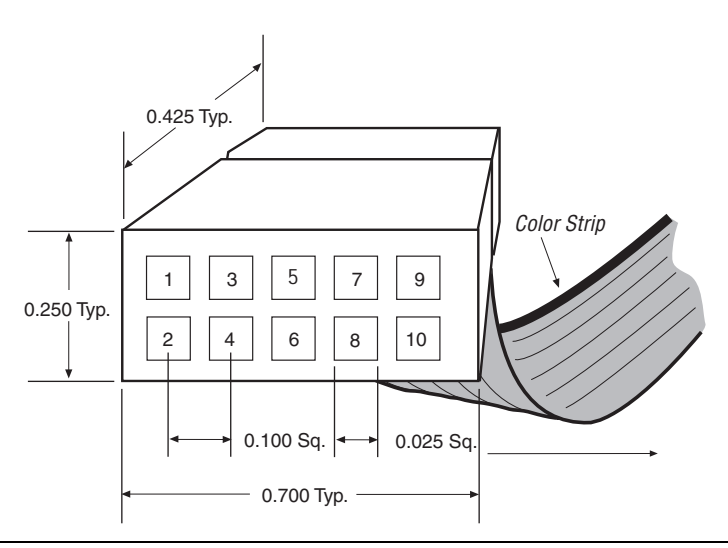

Table  $2-3$  identifies the 10-pin female plug's pin names for the corresponding download mode.

<span id="page-21-1"></span>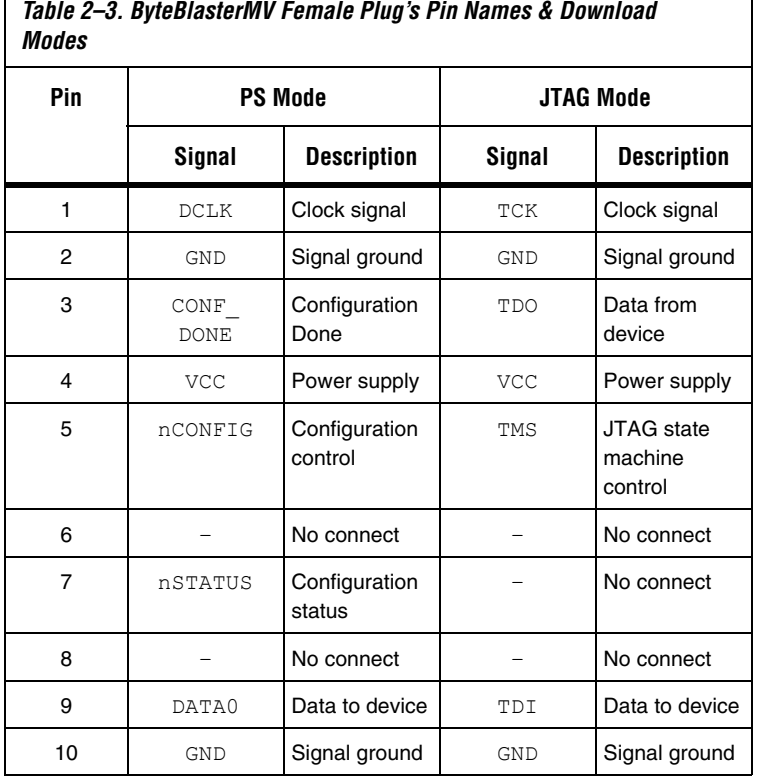

 $\Gamma$ 

**1 The circuit board must supply V<sub>CC</sub>** and ground to the ByteBlasterMV cable.

## <span id="page-21-0"></span>Circuit Board Header Connection

The ByteBlasterMV 10-pin female plug connects to a 10-pin male header on the circuit board. The 10-pin male header has two rows of five pins, which are connected to the device's programming or configuration pins. The ByteBlasterMV cable receives power and downloads data via the male header. Figure  $2-2$  shows the dimensions of a typical 10-pin male header.

٦

## <span id="page-22-1"></span>*Figure 2–2. 10-Pin Male Header Dimensions*

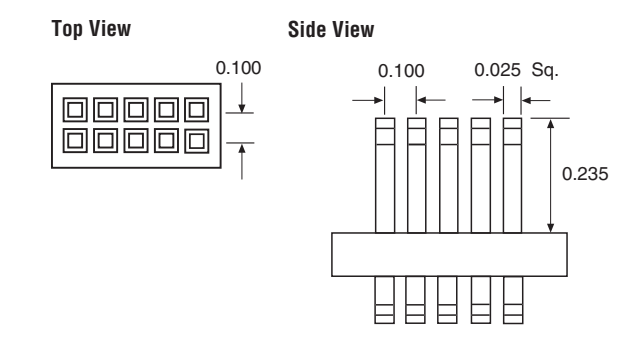

Dimensions are shown in inches

# <span id="page-22-0"></span>**Operating Conditions**

Tables  $2-4$  through  $2-6$  summarize the absolute maximum ratings, recommended operating conditions, and DC operating conditions for the ByteBlasterMV cable.

<span id="page-22-2"></span>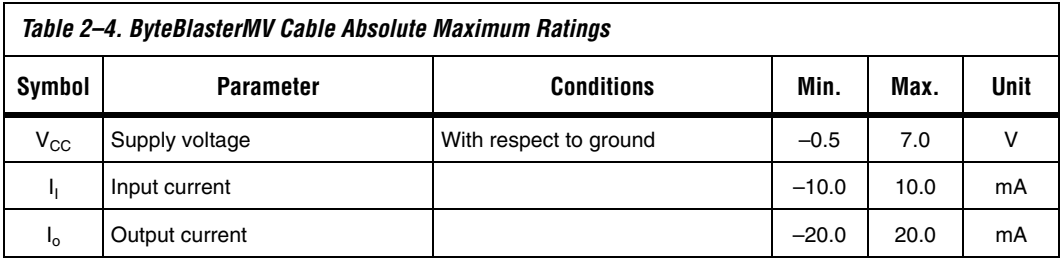

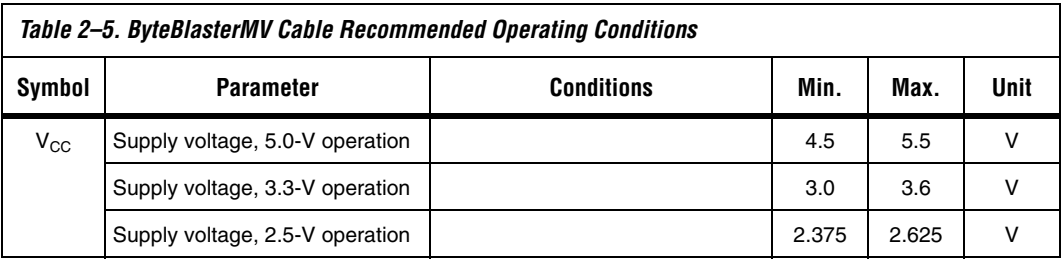

<span id="page-23-1"></span>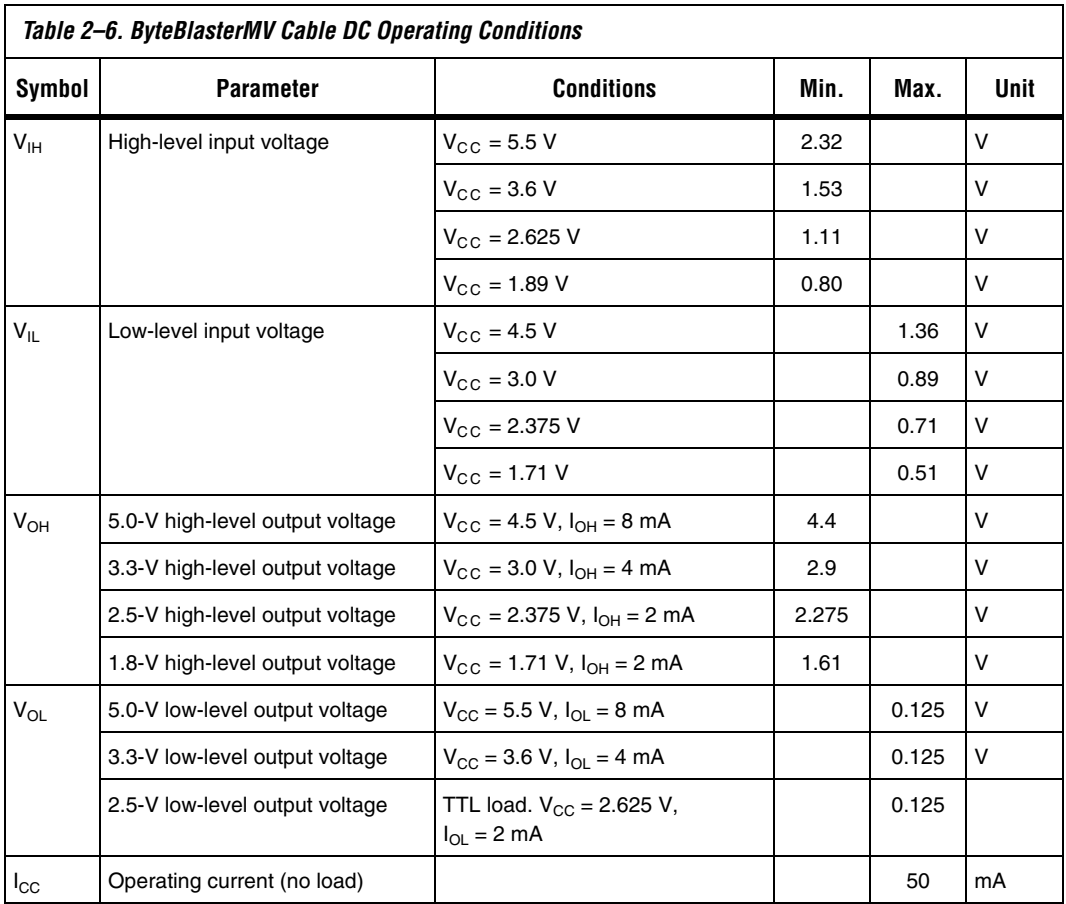

# <span id="page-23-0"></span>**Software Instructions**

The Altera Quartus II design software package provides the programmer function required to configure or program devices using the ByteBlasterMV download cable.

To configure or program one or more devices with the ByteBlasterMV cable and the Quartus II Programmer, perform the following steps.

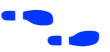

For a detailed explanation of the programming process, see the Programming module of the Quartus II tutorial. See also the "Overview: Working with Chain Description Files" and "Overview: Converting Programming Files" topics in Quartus II Help.

1. Compile a project. The Quartus II Compiler generates a programming file, such as a SOF, a POF, a Jam File (**.jam**), or a Jam Byte Code File (**.jbc**), depending on the target device.

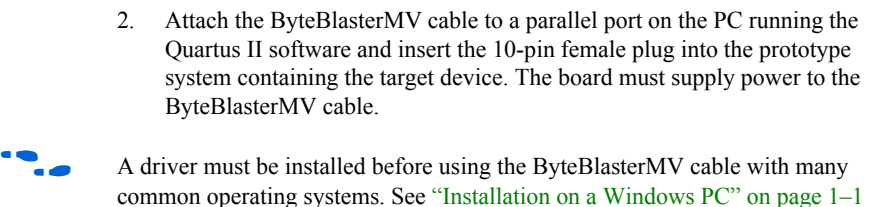

3. Open the Quartus II programmer by selecting **Programmer**  (Tools menu). Choose **Setup** in the Programming Hardware section. Specify the ByteBlasterMV cable and the appropriate LPT port.

For more information on changing the hardware setup, see "Installation on a Windows PC" on page 1–1, "Installation on a Linux Workstation" on page 1–7, or "Changing the Hardware Setup" in the Quartus II Help.

- 4. Select either AS (active serial), PS (passive serial), In-Socket Programming, or JTAG programming mode, and then add the files and/or devices you want to program or configure using the **add file** or **add device** buttons to create a chain description file (**.cdf**).
- 5. Click **Start** in the Quartus II Programmer to program or configure the device(s**)**. The ByteBlasterMV cable downloads the data from the **.pof**  and/or **.sof** file(s) into the device(s).

<span id="page-24-0"></span>**Conclusion** Downloading configuration and programming data directly to the device via the ByteBlasterMV cable allows you to verify multiple design iterations in quick succession, thereby speeding the design cycle.

<span id="page-24-1"></span>**References** For more information on configuration and in-system programmability (ISP), see the following sources:

- *The Altera Configuration Handbook*
- *[AN 95: In-System Programmability in MAX Devices](http://www.altera.com/literature/an/an095.pdf)*
- Search for the following terms in Quartus II Help:
	- ByteBlasterMV

for more information.

- **•** Programming a Single Device or Multiple Devices in JTAG or Passive Serial Chains with the MasterBlaster or ByteBlasterMV
- Configuration Scheme Description
- Programmer Introduction
- Programming